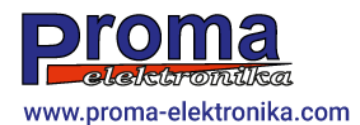

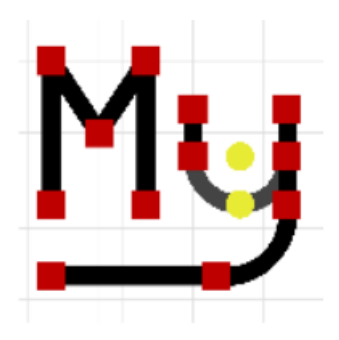

MyMini CAD v0.7.4RC1

Instrukcja obsługi programu

*Łukasz Prokop*

## Spis treści

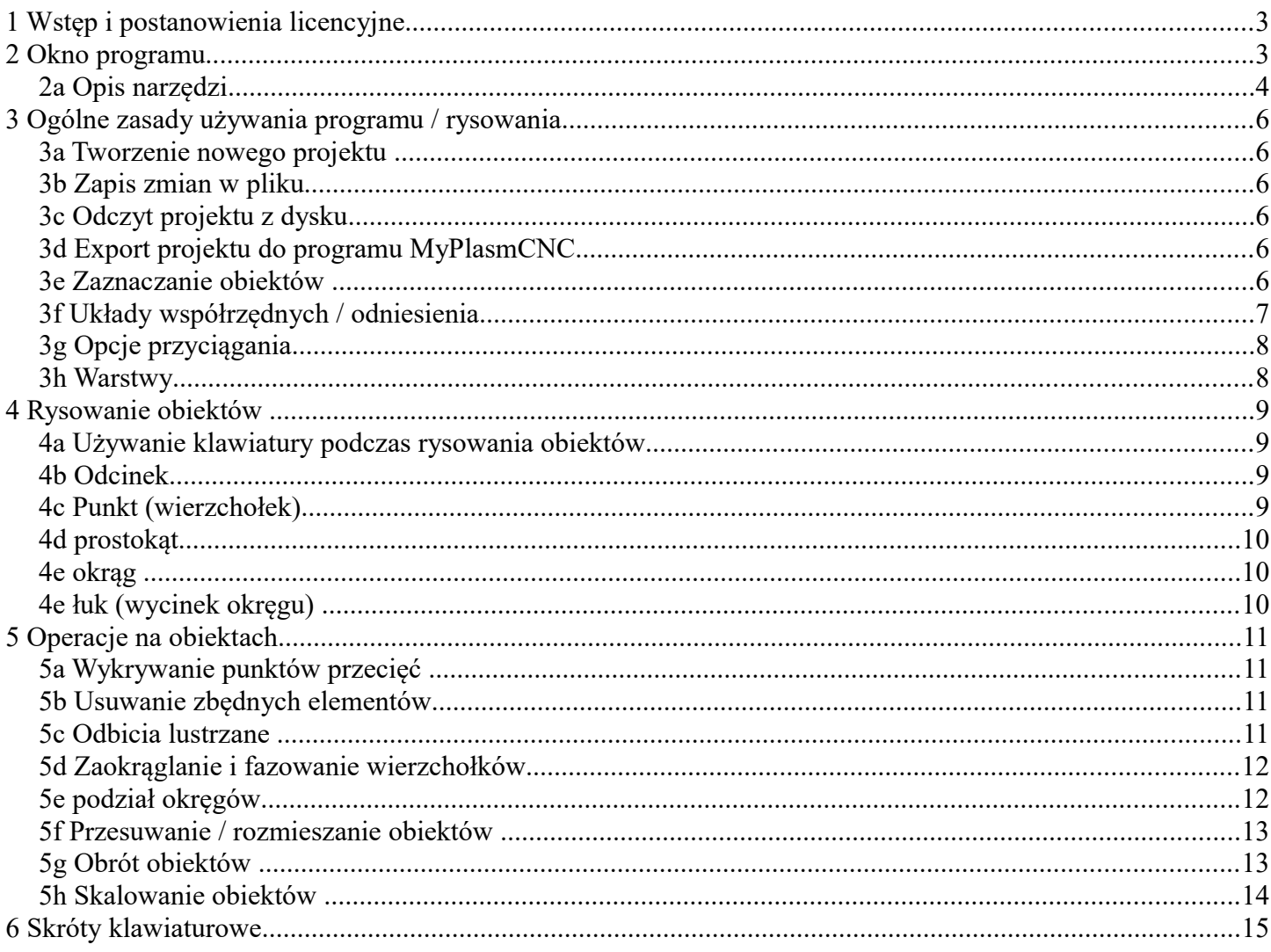

## **1 Wstęp i postanowienia licencyjne**

Aplikacja **MyMiniCAD** została stworzona jako darmowy dodatek / moduł dla systemu sterującego **MyPlasm CNC System** w celu projektowania / rysowania prostych elementów bezpośrednio w systemie sterującym maszynami CNC co znacznie ułatwia i skraca proces przygotowania prostych detali.

Moduł **MyMiniCAD** nie ma możliwości wczytywania plików zewnętrznych ( stworzonych w innym oprogramowaniu ) jak również nie mam możliwości zapisu / eksportu do zewnętrznych programów. Umożliwia jedynie narysowanie prostych detali bezpośrednio dla systemu **MyPlasmCNC.**

Aplikacja jest dostarczana na zasadzie licencji freeware – jest w pełni darmowa do użytku jako moduł produktu jakim jest **MyPlasm CNC System**. Dla skomplikowanych i zaawansowanych projektów zalecane jest używanie profesjonalnych narzędzi CAD jak np. AutoCad.

Firma Proma-Elektronika udostępnia oprogramowanie za darmo takie jakie jest i nie ponosi odpowiedzialności za ewentualne straty spowodowane nieprawidłowym działaniem oprogramowania.

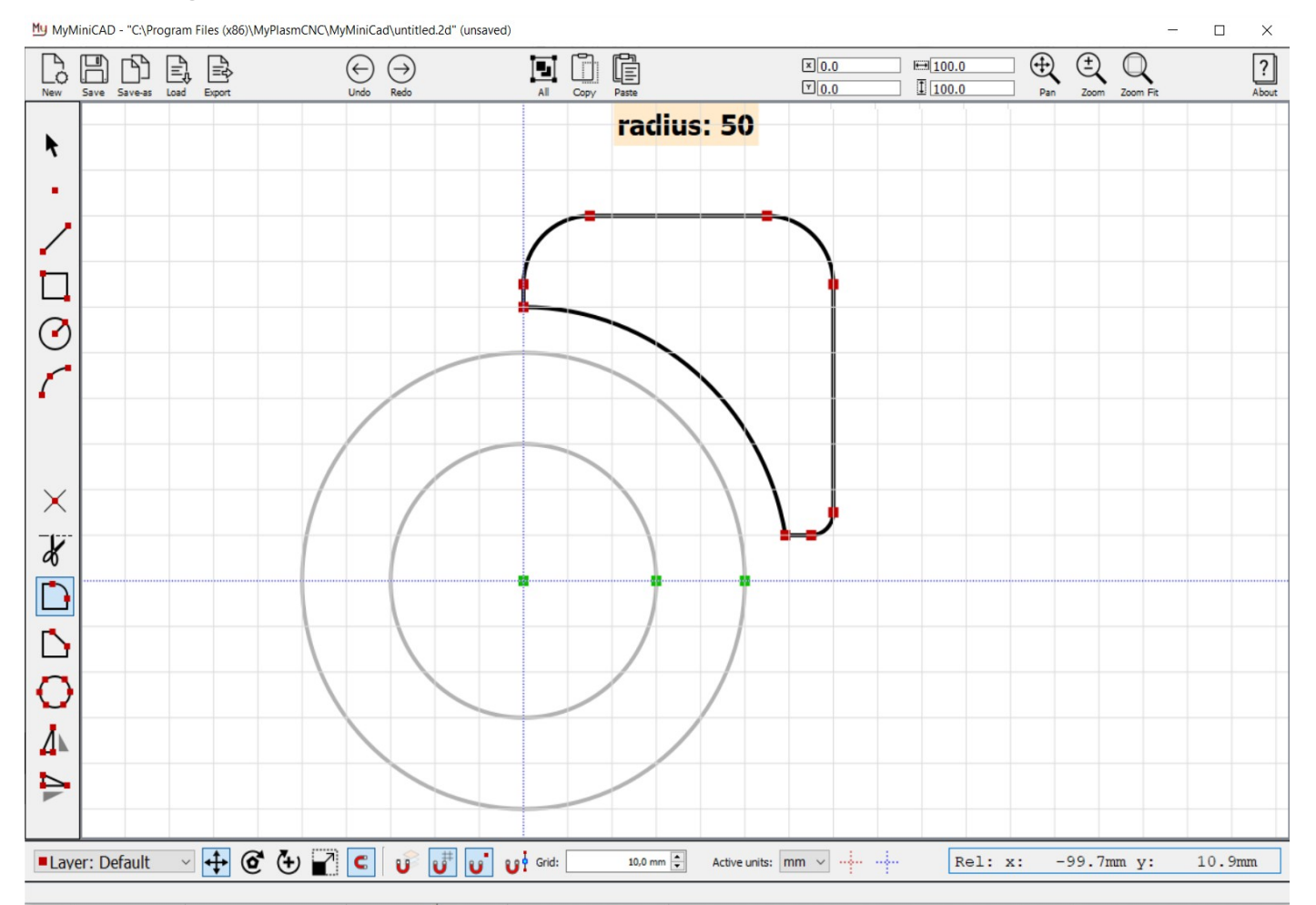

#### **2 Okno programu**

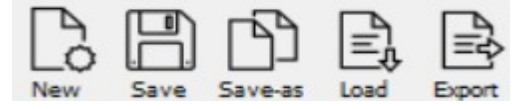

Zarządzanie plikami: Tworzenie nowego projektu/pliku, Zapisywanie projektu ( / zmian ) na dysku, Zapisywanie projektu pod nową nazwą, wszytywanie projektu z pliku, eksport projektu bezpośrednio do programu **MyPlasm CNC**

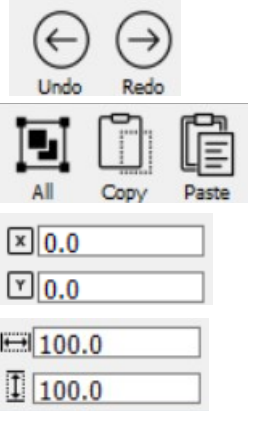

Cofanie  $\lceil$  Ctrl + Z  $\rceil$ , ponawianie  $\lceil$  Ctrl + Y  $\rceil$  ostatnich operacji.

Opcje zaznacz wszystko  $\lceil \text{Ctrl} + A \rceil$ , kopiowania zaznaczenia  $\lceil \text{Ctrl} + C \rceil$ Wklejania skopiowanego elementu  $\lceil$  Ctrl + V  $\rceil$ 

Położenie zaznaczonych obiektów ( środka geometrycznego )

Wymiary zaznaczonych obiektów

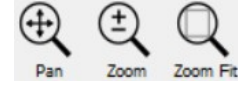

 $\blacksquare$ 

Narzędzia przybliżania/oddalania i przesuwania widoku ( nie zmienia zoom Fit obiektów).

Analogicznie do narzędzia działa kółko myszy po wskazaniu punktu, który chcemy przybliżyć/powiększyć lub oddalić / pomniejszyć. Klikając kółko myszy możliwe jest przesuwanie widoku za pomocą myszy.

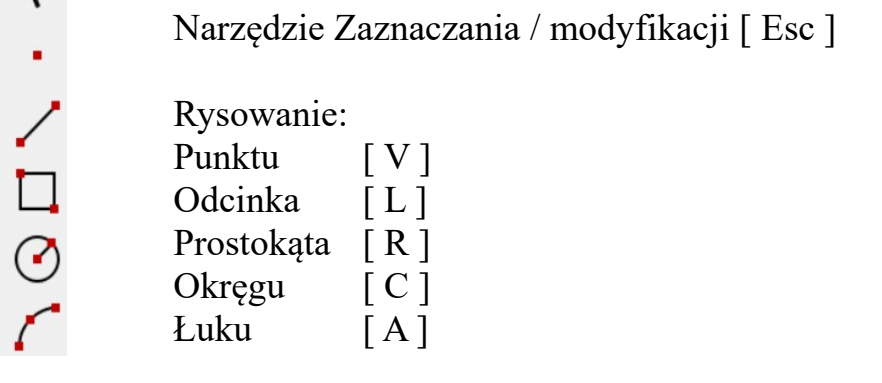

Operacje na obiektach :

 $\times$ 

 $\blacktriangledown$   $\Rightarrow$   $\bigcirc$   $\ominus$   $\bigcirc$   $\ll$ 

Wykrywanie / wstawianie punktów przecięć [ I ]

Nożyczki : Usuwanie zbędnych punktów / linii / detali [ S ]

Zaokrąglanie narożników [ F ]

Fazowanie narożników [ Shift + F ]

Podział okręgu

Odbicia lustrzane w pionie i poziomie

## Layer: Default

Wybór aktualnie używanej warstwy

Określenie funkcji realizowanej przez narzędzie operacyjne

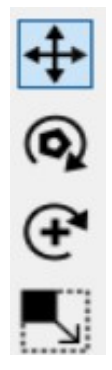

Przesuwanie obiektów,

- Obrót względem geometrycznego środka obiektów
	- Obrót względem środka okładu współrzędnych

Skalowanie

Opcje przyciągania:

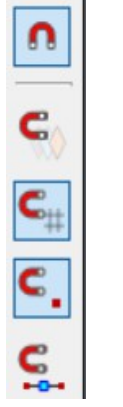

Globalne włączenie przyciągania

Przyciąganie do nieaktywnej warstwy

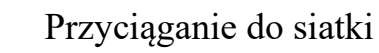

przyciąganie do punktów

Przyciąganie do środka odcinka / łuku

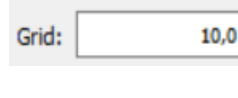

 Rozdzielczość / Gęstość siatki  $mm \geq$ 

 Wybór jednostek Metryczne / imperialne [ mm / inches ] Active units: mm

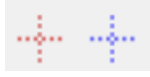

Wybór układu współrzędnych : Czerwony – indywidualny / tymczasowy układ współrzędnych , Niebieski – Bezwzględny układ współrzędnych

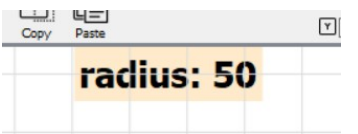

Wprowadzanie danych z klawiatury – aktywuje się automatycznie podczas pracy z narzędziem.

### **3 Ogólne zasady używania programu / rysowania**

#### *3a Tworzenie nowego projektu*

W celu utworzenia nowego projektu należy kliknąć przycisk  $\begin{bmatrix} 1 & 1 \ 0 & 1 \end{bmatrix}$  lub użyć skrótu klawiaturowego  $\lceil \text{Ctrl} + \text{N} \rceil$ . Podczas uruchamiania programu nowy projekt jest tworzony automatycznie i nie ma potrzeby wykonywania tej operacji. Jeśli projekt nie jest "jednorazowy" warto od razu zapisać go na dysku ( patrz 3b, 3c ).

#### *3b Zapis zmian w pliku*

W celu zapisu zmian w pliku należy kliknąć **Save lub** użyć skrótu klawiaturowego: [ Ctrl + S ]. Mimo automatycznemu mechanizmowi tworzenia kopii bezpieczeństwa, warto wyrobić sobie nawyk zapisu postępu prac nad projektem dzięki czemu w razie awarii programu czy komputera nie stracimy wyników dotychczasowej pracy.

W celu zapisania pliku pod nową nazwą należy kliknąć

#### *3c Odczyt projektu z dysku*

W celu wczytania pliku wcześniej zapisanego na dysku należy kliknąć **.** Program obsługuje tylko i wyłącznie pliki w formacie .2d stworzone w programie **MyMiniCAD** i nie posiada możliwości importu plików stworzonych w innych programach.

#### *3d Export projektu do programu MyPlasmCNC*

W celu szybkiego przeniesienia projektu do programu **MyPlasmCNC** wystarczy kliknąć ikonę . Projekt zostanie  $\Rightarrow$  automatycznie załadowany do programu **MyPlasmCNC**. Należy pamiętać, że podczas eksportu projekt nie zostaje automatycznie zapisany pod aktualną nazwą i jeśli ma być użyty w przyszłości należy go zapisać przed zamknięciem programu **MyMiniCAD.**

#### *3e Zaznaczanie obiektów*

- W celu zaznaczania pojedynczego odcinka, łuku lub punktu wystarczy na nie kliknąć.
- W celu zaznaczenia całego obiektu należy kliknąć dwukrotnie jego dowolny element.
- w celu zaznaczenia obiektów w danym obszarze należy te obiekty ująć w prostokątny obszar rozciągnięty za pomocą myszki
- W celu zaznaczenia kilku obiektów należy kolejne obiekty zaznaczać jw. przytrzymując wciśnięty klawisz [ Ctrl ]

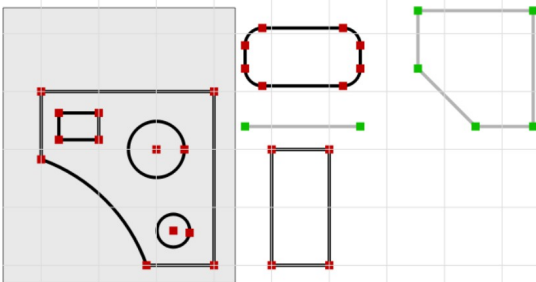

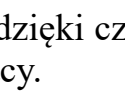

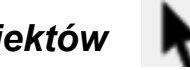

#### *3f Układy współrzędnych / odniesienia*

W oknie projektu niebieskie linie oznaczają bezwzględny początek układu współrzędnych, który jest wykorzystywany do określania położenia obiektów jak to pokazano na poniższym obrazku :

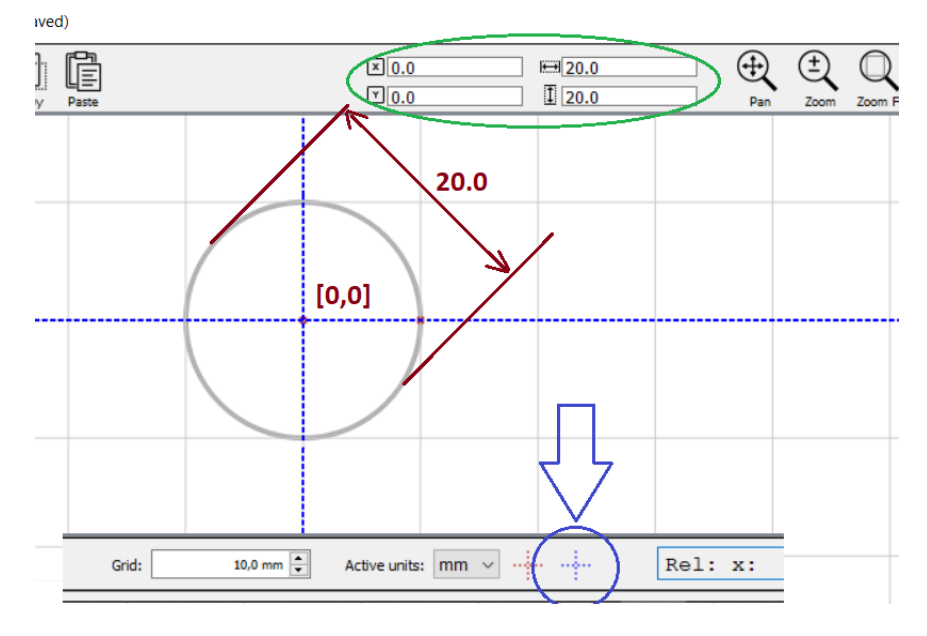

Jeśli istnieje potrzeba chwilowego przesunięcia układu ( znacznie ułatwiając operacje ) można "postawić" tymczasowy układ odniesienia w dowolnym miejscu.

Przykład wykorzystania funkcji poniżej :

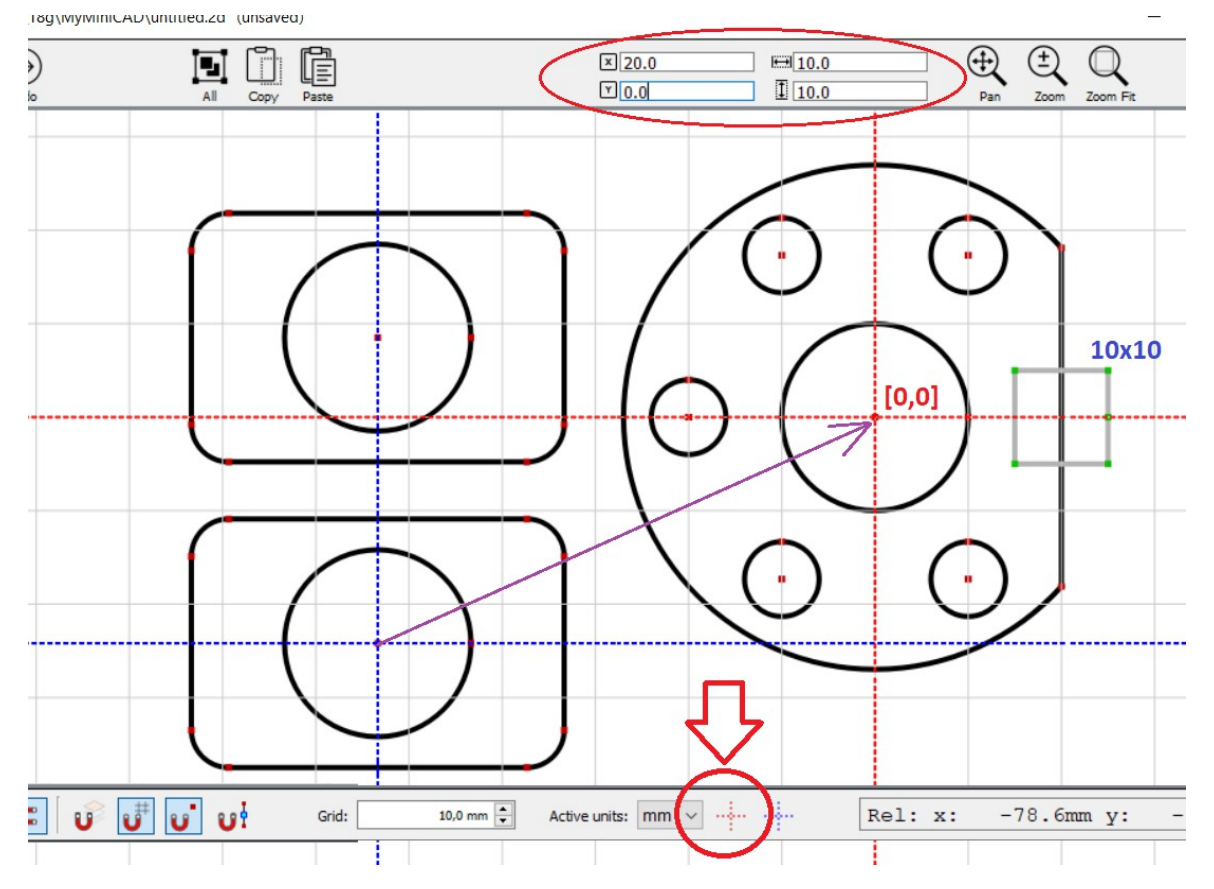

Do czasu wybrania ponownie globalnego początku układu współrzędnych (niebieskiego) program wszystkie współrzędne będą w odniesieniu do punktu tymczasowego (czerwonego).

### *3g Opcje przyciągania*

W celu ułatwienia rysowania ręcznego można włączyć opcję przyciągania do siatki oraz ustalić jej gęstość / odstępy.

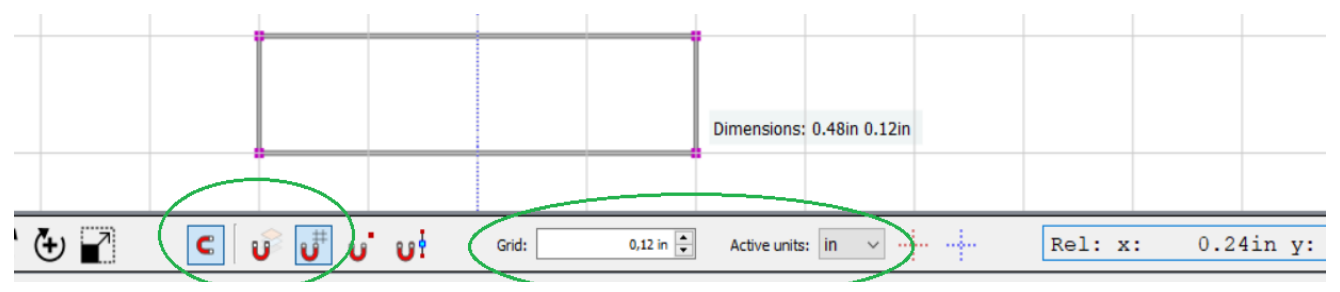

Istnieje możliwość włączenia przyciągania kursora (podczas rysowania) również do punktów na obiekcie oraz przyciąganie do środka odcinka.

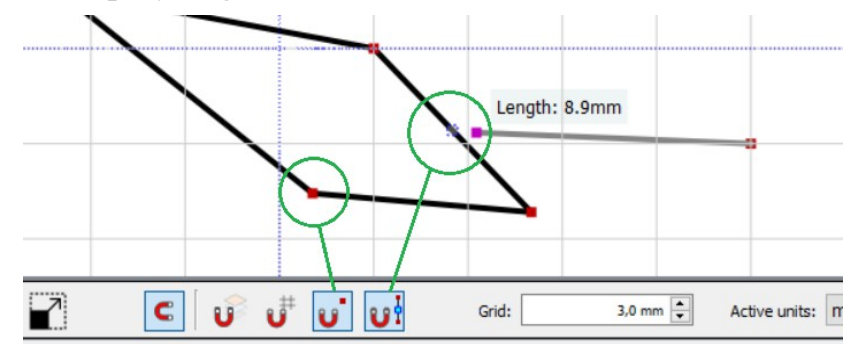

#### **3h Warstwy Laver: Default**

Wybierając inną warstwę niż podstawową (np. materiał) możemy rysować obiekty, które będą ignorowane przez program sterujący podczas cięcia. Jest to wygodne np. w przypadku gdy chcemy narysować obrys materiału lub gotowego detalu, w którym będzie wykonywana obróbka. Po eksporcie do programu sterującego warstwa będzie widoczna i będzie możliwe pozycjonowanie projektu na jej podstawie, jednak obiekty na niej znajdujące się będą ignorowane podczas obróbki na maszynie CNC.

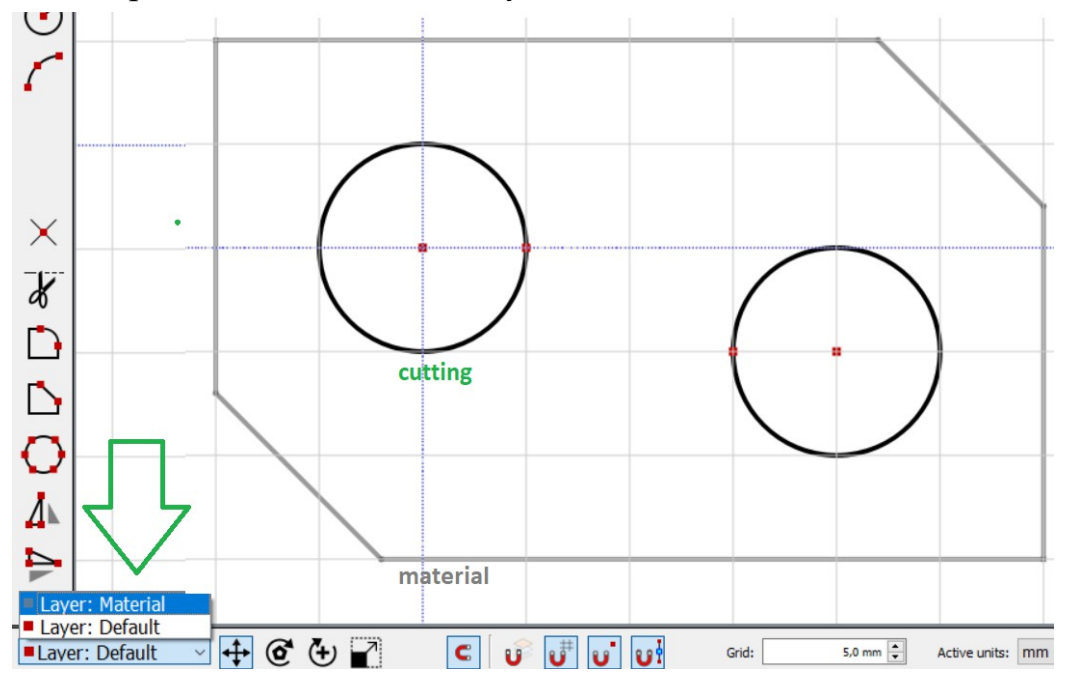

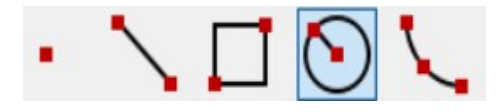

#### **4 Rysowanie obiektów**

Po wybraniu jednego z narzędzi do rysowania obiektów zostaje on aktywny do momentu wybrania innedo narzędzia lub zakończenia rysowania za pomocą klawisza [ ESC ] lub użycia prawego przycisku myszy.

#### *4a Używanie klawiatury podczas rysowania obiektów*

Podczas rysowania obiektów możliwe jest używanie klawiatury do wpisania współrzędnych początkowych jak również rozmiaru obiektów – wystarczy wpisywać wartości liczbowe podczas rysowania – pojawi się dodatkowe okienko wyświetlające wprowadzane dane. Zaraz po wybraniu narzędzia można podać współrzędne początku : klawisz [ Tab ] umożliwia wybór wprowadzanej współrzędnej X lub Y. Jeśli obiekt jest już w trakcie rysowania to za pomocą klawiatury można w ten sam sposób wprowadzić wymiary obiektu: szerokość, wysokość dla prostokąta, promień dla okręgu. Wprowadzone dane należy zatwierdzić klawiszem [ Enter ]

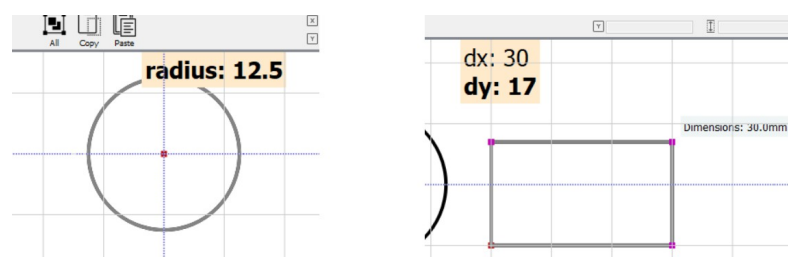

## *4b Odcinek*

Wybierając to narzędzie [ klawiszem L (Line) ] można rysować odcinki wskazując przy pomocy myszki początek i koniec odcinków, tworząc tym samym prostą łamaną / obiekty złożone z odcinków lub pojedyncze odcinki. W każdej chwili można przerwać rysowanie za pomocą klawisza [ ESC ] lub klikając prawy przycisk myszy.

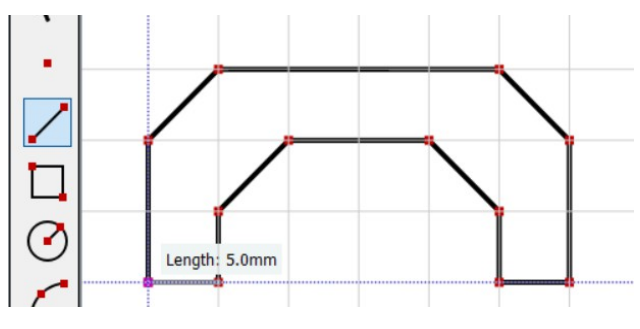

#### *4c Punkt (wierzchołek)*

Narzędzie to [ klawisz V (Vertex) ] umożliwia rysowanie / stawianie punktów pomocniczych w dowolnym obszarze lub na liniach tym samym dzieląc je na sekcje.

Uwaga! Punkty są traktowane jako obiekty pomocnicze podczas tworzenia projektu i nie są przenoszone do programu **MyPlasmCNC**.

## *4d prostokąt*

Narzędzie stokąt [ klawisz R (Rectangle) ] pozwala na narysowanie prostokąta wskazując początek i koniec prostokąta za pomocą myszy. Po wybraniu narzędzia można z klawiatury podać współrzędne początku prostokąta jak również jego rozmiaru.

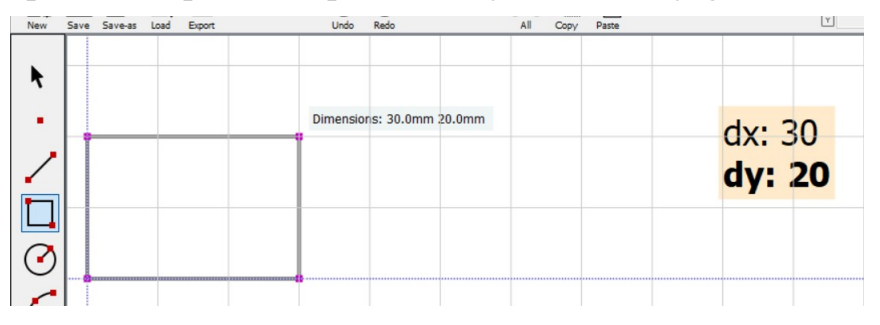

# *4e okrąg*

Po wybraniu narzędzia [ klawisz C (Circle) ] wskacujemy (lub podajemy współrzędne z klawiatury ) środek okręgu a następnie jego promień.

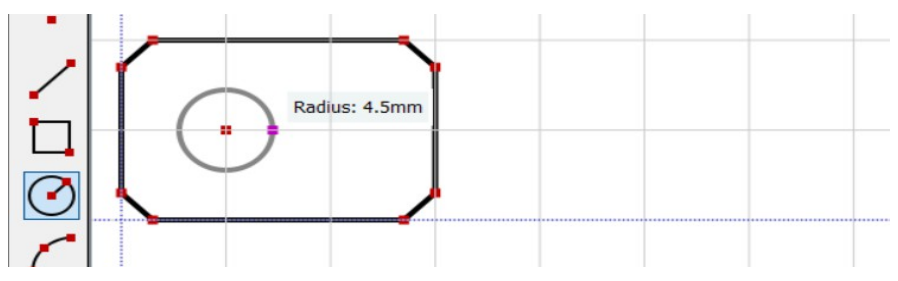

## *4e łuk (wycinek okręgu)*

Po wybraniu narzędzia do rysowania wycinka okręgu / łuku [ klawisz A (Arc) ] należy wskazać początek oraz koniec łuku a następnie trzeci punkt umieszczony na łuku.

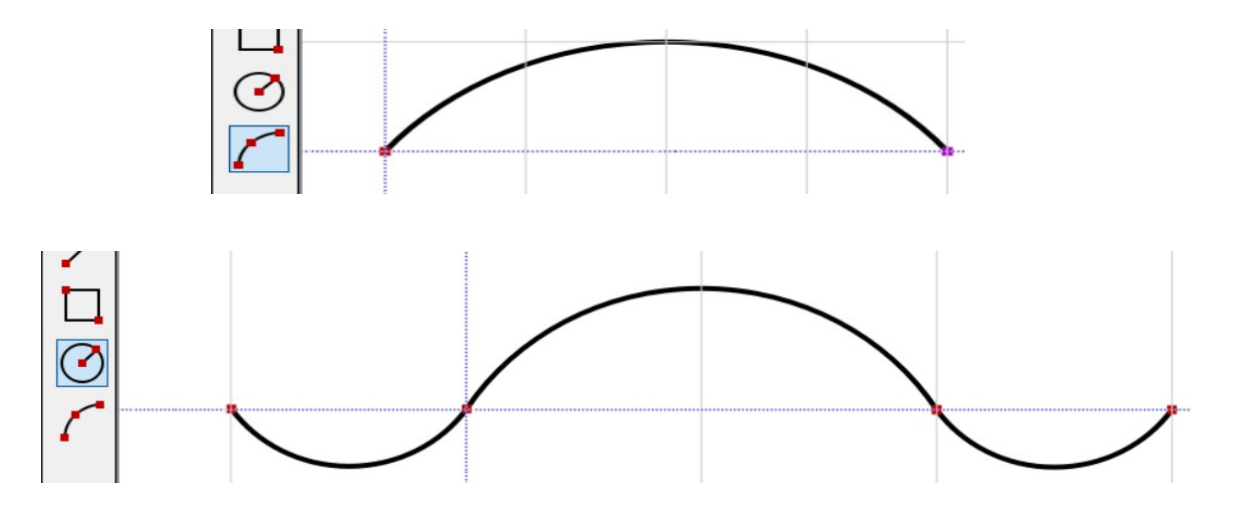

### **5 Operacje na obiektach**

# *5a Wykrywanie punktów przecięć*

Narzędzie [ I (intersections) ] wykrywa i wstawia punkty przecięć zaznaczonych obiektów jednocześnie dzieląc je na sekcje. Wykorzystując narzędzie można stworzyć obiekty różnicowe, zespolone lub wykorzystać ich część wspólną. Wystarczy usunąć zbędne sekcje.

Przykłady wykorzystania :

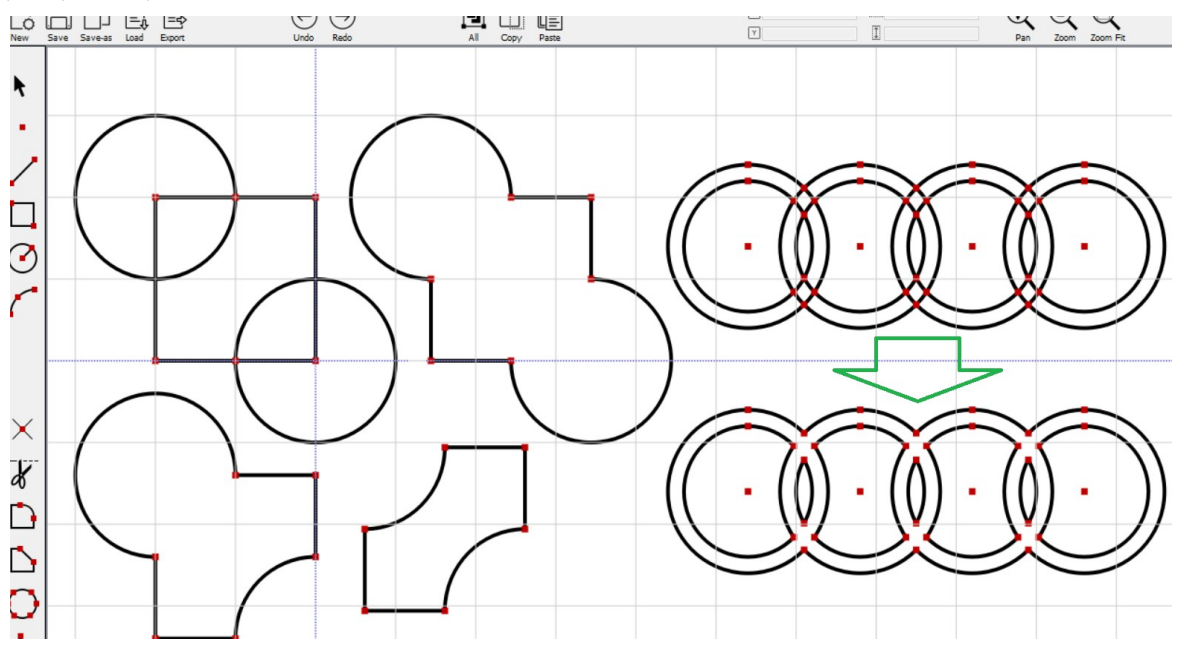

Narzędzie działa na zaznaczonych wcześniej obiektach lub po wybraniu narzędzia można kliknąć na obiekt który ma być podzielony na sekcje z kolizyjnymi obiektami.

## *5b Usuwanie zbędnych elementów*

Narzędzie nożyczki [ S (scissors) ] usuwa zbędne obiekty, linie i punkty / wierzhołki. Wszystkie zaznaczone obiekty przed wybraniem narzędzia również zostaną usunięte.

## *5c Odbicia lustrzane*

Narzędzie odbija w pionie lub poziomie wcześniej zaznaczone obiekty.

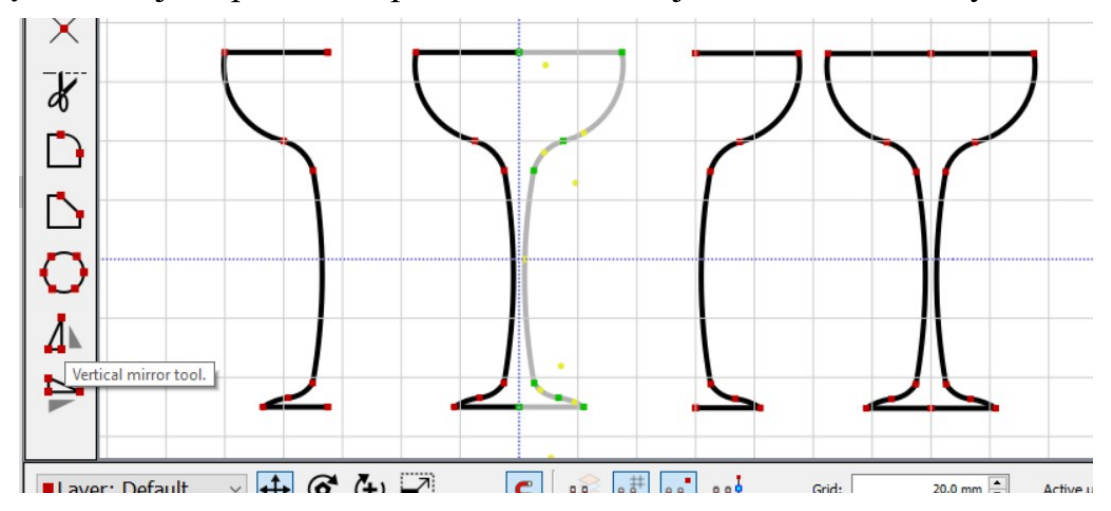

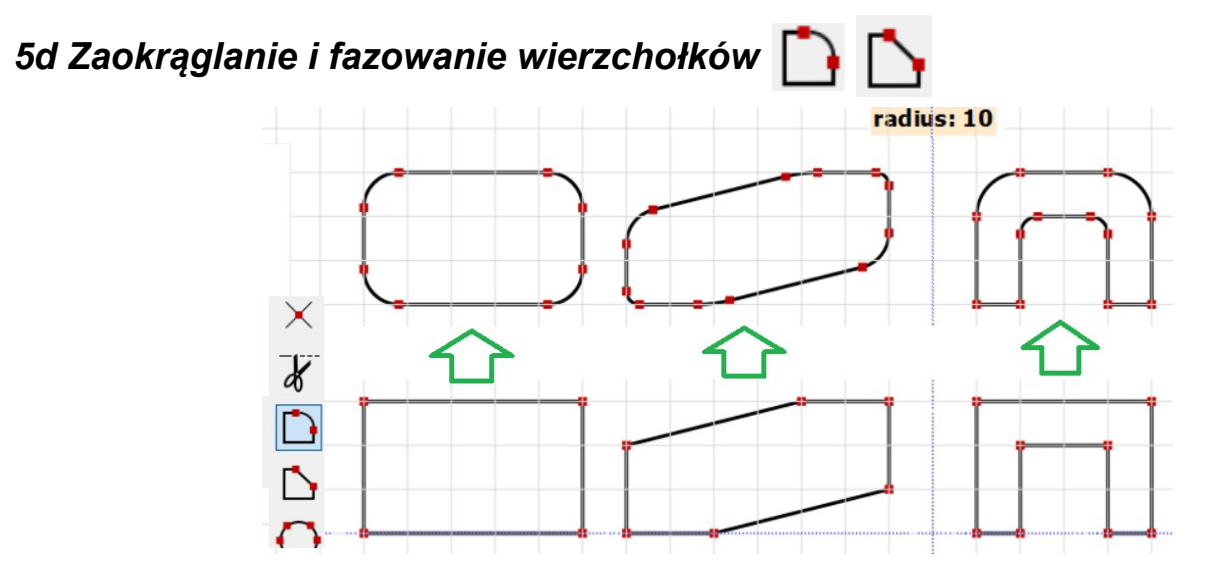

W celu zaokrąglenia narożnika należy wybrać narzędzie oraz podać za pomocą klawiatury wartość promienia zaokrąglenia. Klikając na poszczególne wierzchołki zostaną one zaokrąglone ( jeśli jest to możliwe ) do zadanego promienia. Jeśli przed wybraniem narzędzia były zaznaczone wierzchołki to również zostaną zaokrąglone ( grupowo ).

Analogicznie działa narzędzie do fazowania / ścinania symetrycznego wierzchołków.

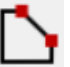

# *5e podział okręgów*

Narzędzie umożliwia dzielenie łuków i okręgów na dowolną ilość co znacznie ułatwia tworzenie projektów wykorzystujących rozmieszczenie kołowe elementów.

Po wybraniu narzędzia i zaznaczeniu okręgu należy podać wartość podziału zatwierdzając klawiszem [ Enter ].

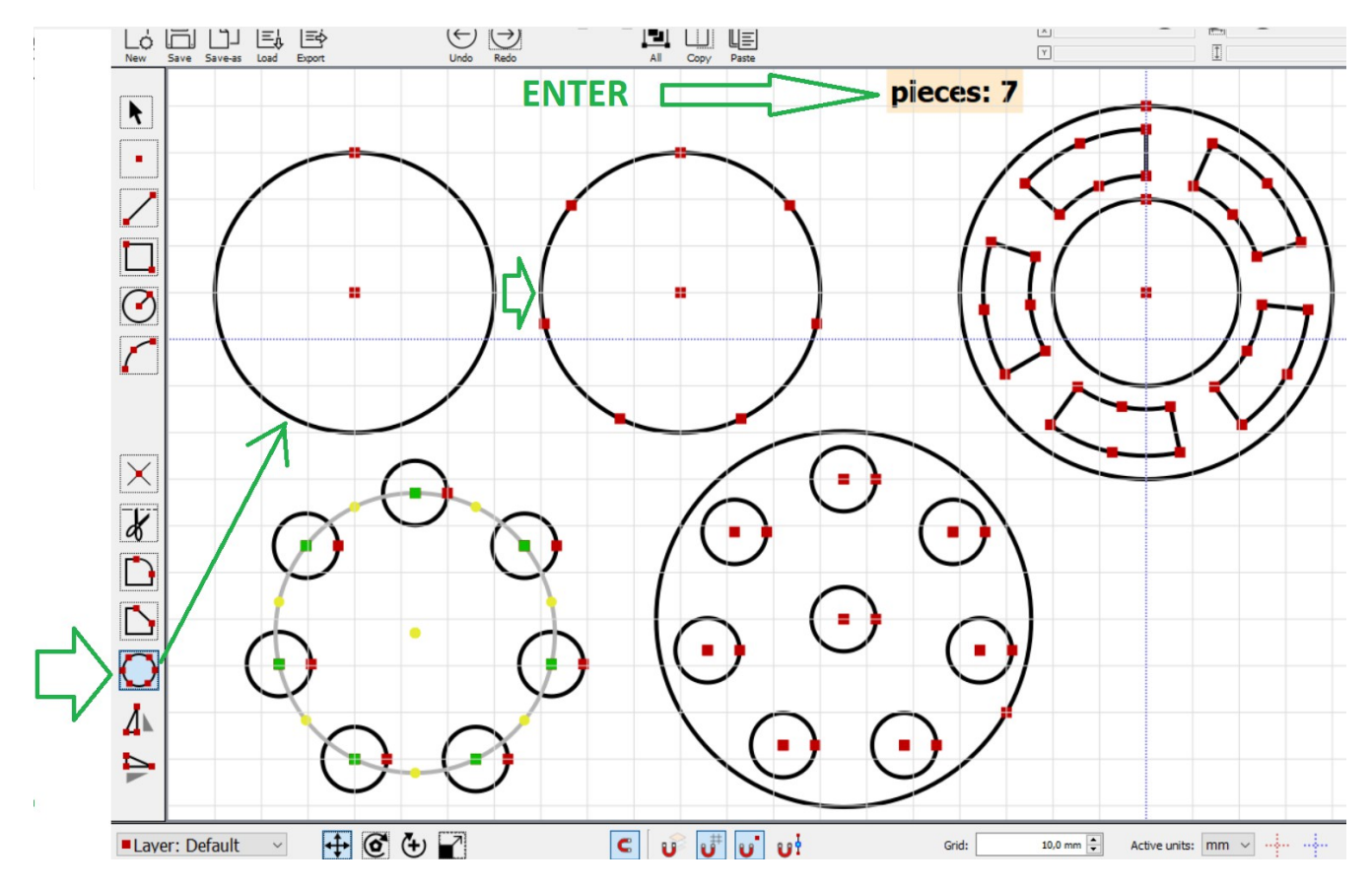

#### *5f Przesuwanie / rozmieszanie obiektów*

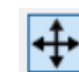

Narzędzie umożliwia przesunięcie za pomocą myszki zaznaczonych obiektów.

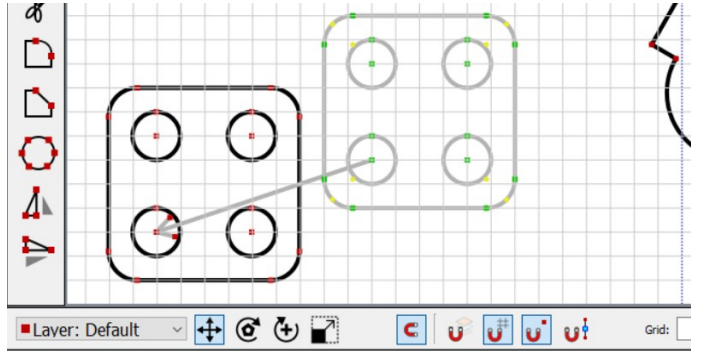

Pozycja zaznaczonych obiektów ( ich geometrycznego środka ) względem wybranego układu odniesienia jest wyświetlana na górnej belce programu i może być modyfikowana ręcznie ( wpisując z klawiatury wartości XY).

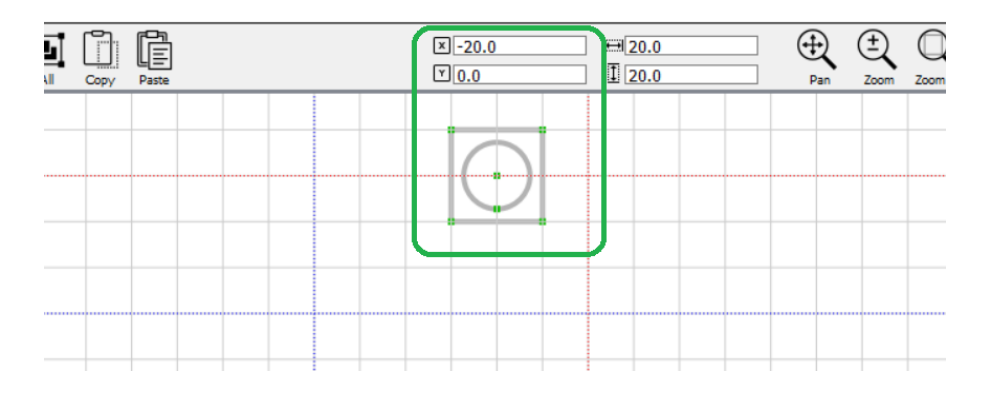

## *5g Obrót obiektów*

Przy pomocy tych narzędzi możliwe jest obracanie zaznaczonych obiektów względem ich geometrycznego środka lub wg wybranego punktu odniesienia.

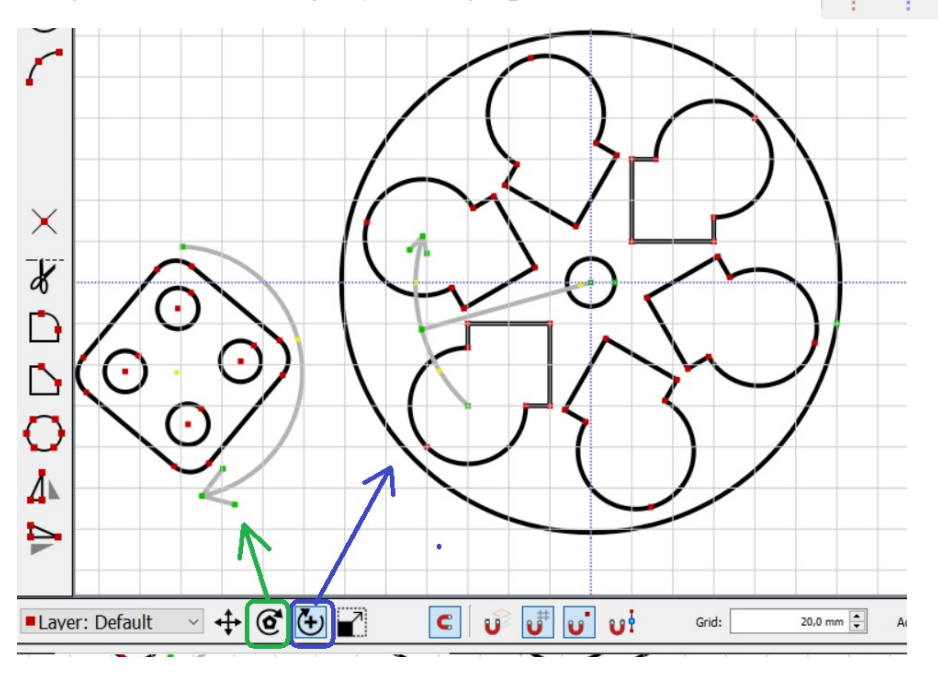

Standardowo rozdzielczość obrotu jest ustalona na 2,5 stopnia, Przytrzymując klawisz [Ctrl] jest możliwy swobodny obrót obiektów.

#### *5h Skalowanie obiektów*

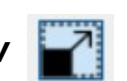

Narzędzie pozwala skalować zaznaczone obiekty za pomocą myszki.

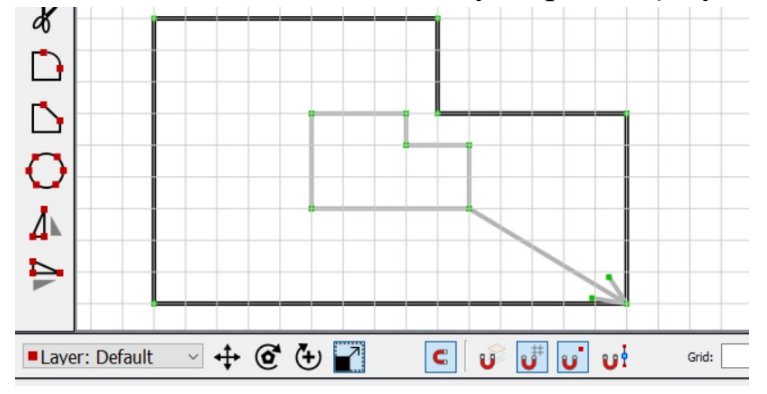

Wymiary zewnętrzne zaznaczonych obiektów są wyświetlane na górnej belce programu i mogą być modyfikowane ręcznie ( wpisując z klawiatury wartości wymiarów X Y).

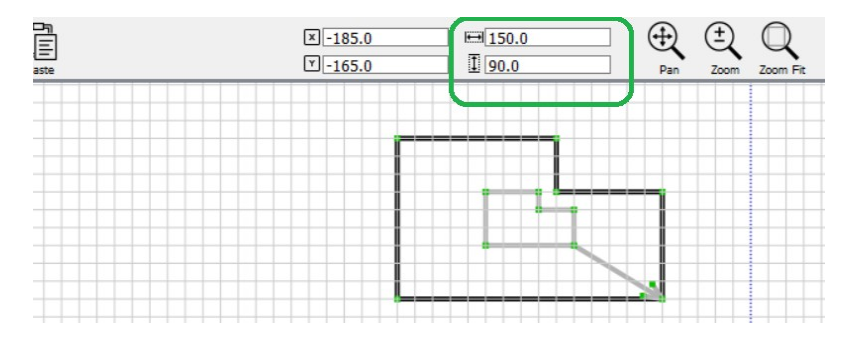

Skalowanie odbywa się na zasadzie proporcjonalnej zmiany odległości pomiędzy punktami kontrolnymi. Ze względu na taką specyfikę działania algorytmów nie działają prawidłowo dla łuków i okręgów.

### *6 Skróty klawiaturowe*

ESC – wyłączenie narzędzi rysujących / zakończenie rysowania

DEL – Usunięcie zaznaczonych obiektów

 $Ctrl + Z$ ; Ctrl + Y – Cofnij ostatnią operację, Ponów

 $Ctrl + A - zaznacz$  wszystko

 $Ctrl + C$ ; Ctrl + V – kopiuj / wklej zaznaczone obiekty

 $Ctrl + N$ ; Nowy plik

 $Ctrl + S - Zapisz zamiany$ 

V – rysuj punkt / wierzchołek

- L rysuj linię / odcinek / łamaną
- C rysuj okrąg

A – rysuj łuk

F – zaokrąglij narożniki

Shift + F – fazuj narożniki

I – wykryj / wstaw punkty przecięć

S – uaktywnij narzędzie nożyczki

O – ustal tymczasowy punkt odniesienia

Shift  $+$  O – resetuj punkt odniesienia

Ctrl+T – przesuwanie

Ctrl+R – obrót

#### *Ctrl + E – Eksportuj projekt bezpośrednio do programu MyPlasmCNC*

Jak już wspomniano wcześniej podczas korzystania z programu można używać klawiatury do wpisywania współrzędnych i wymiarów rysowanych obiektów. Przykładowo aby narysować okrąg o promieniu 12,5mm ( 25mm średnicy ) w środku układu odniesienia należy kliknąć kolejno *C 0 Enter 12,5 Enter* dla przykładu narysować kolejny okrąg odsunięty 30mm na prawo należy wprowadzić *C 30 Enter 12,5 Enter***.** Poniżej Efekt powyższego działania:

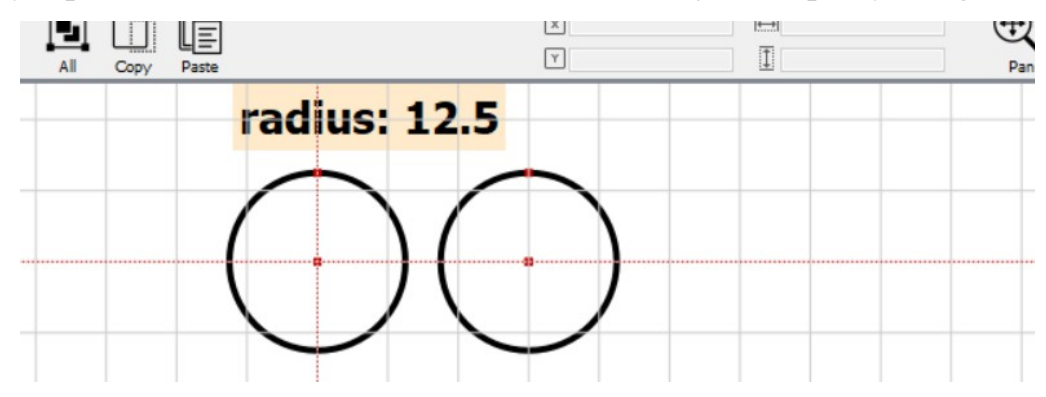